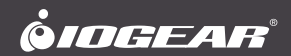

# **User Manual** 4Kx2K 4-Port HD Switch

**GWKIT4K** PART NO. M1672

www.iogear.com

©2021 IOGEAR. All Rights Reserved. Part No. M1672 IOGEAR and the IOGEAR logo are registered trademarks of Aten Technology, Inc. HDMI and related logo are trademarks or registered trademarks of HDMI Licensing Administrator, Inc. (or affiliate) in the United States and other countries. Windows is either a registered trademark or trademark of Microsoft Corporation in the United States and/or other countries. MacOS is a trademark of Apple Inc., registered in the U.S. and other countries. Android is a trademark of Google LLC. All other trademarks, names, logos and brands are the properties of their respective owners. Reproduction in whole or in part without permission is prohibited. Tested to comply with FCC and CE Standards. FOR HOME OR OFFICE USE. Specifications subject to change without notice.

# **Table of Contents**

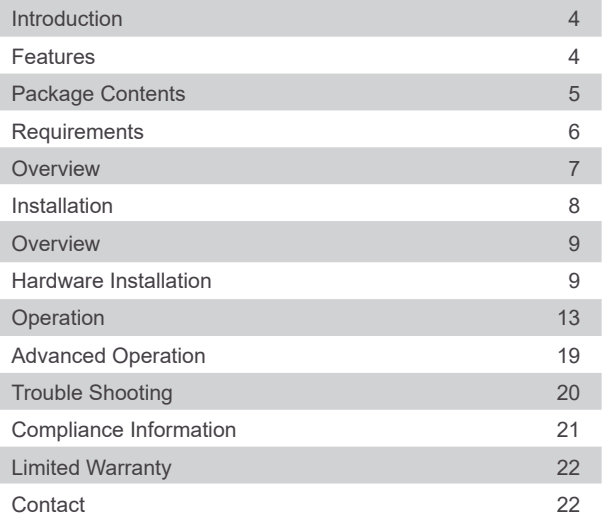

### <span id="page-3-0"></span>**Introduction**

IOGEAR's Wireless HD TV Connection Kit allows you to enjoy contents from your PC or any HDMI source (Media server, DVD, Satellite box or Bluray player) to your TV at up to  $4K@30$  Hz resolution with great image clarity and sound.

\*Some Bluray player may need to be manually configured to play at 24 Hz when playing a UHD disc.

### **Features**

- Wirelessly send your favorite apps, games, videos, photos, music and Internet content from your Tablet, Laptop Bluray or any source with HDMI output to your HDTV, HD Projector or HD Display.
- Creates its own dedicated wireless connection for better performance.
- Send video and audio wirelessly up to 100ft (30 m) Line of sight.
- Full HD 2160p video resolution playback support.
- Capable of screen sharing from your mobile device.
- Supports WPA encryptions for secure data transmission.
- Ideal solution for sharing PC content wirelessly at Home, at the Office and in a Classroom.

## <span id="page-4-0"></span>**Package Contents**

- 1 x Transmitter
- 1 x Receiver
- 1 x Transmitter Antenna
- 2 x HDMI Cables
- 1 x Power Adapter
- 1 x USB Power Cable
- 1 x Quick Start Guide
- 1 x Warranty Card

### <span id="page-5-0"></span>**Requirements**

**There are 2 ways that the GWKIT4K can be used:**

- 1. **As a one-to-one kit using both the transmitter and the receiver.**
- 2. **As a screen sharing device where you will be using just the receiver and your source will be your computer or your phone to stream your content to a TV screen or projector.**

### **GWKIT4K as a one-to-one kit (using both the transmitter and receiver):**

### **Source**

Any source with HDMI output

#### **Display**

• HDTV or Projector with HDMI input port

#### **Using the GWKIT4K as a screen sharing kit (using just the receiver):**

#### **Source**

- Windows 10 or later.
- Mac OS 10.14 and later with computer using Metal support graphics adapter.
- iPad IOS 10 and later
- iPhone IOS 10 and later.
- Android Smart phones version 10 (Quince Tart) and later.
- Google Chromebook

### **Display**

• HDTV or Projector with HDMI port.

### <span id="page-6-0"></span>**Overview**

### **Wireless UHD TV Connection Kit:**

Transmitter and receiver kit enabling video to be mirrored or extended to a larger display. The kit is completely plug-n-play and need no software to be installed.

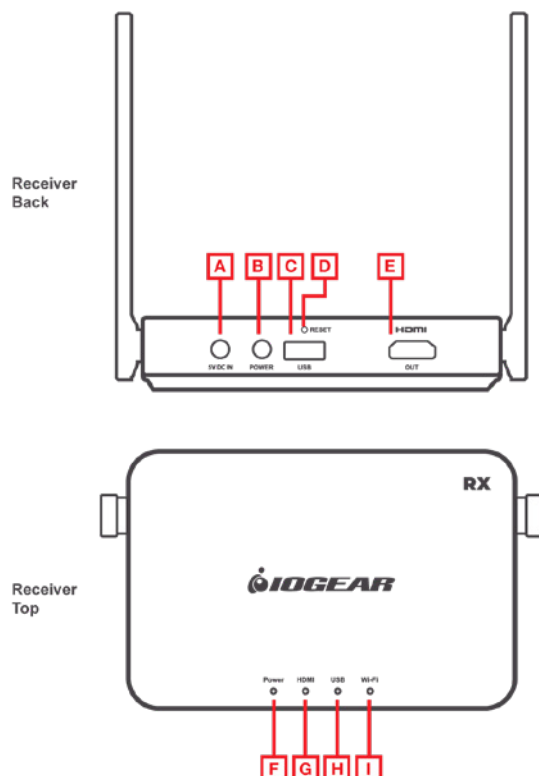

<span id="page-7-0"></span>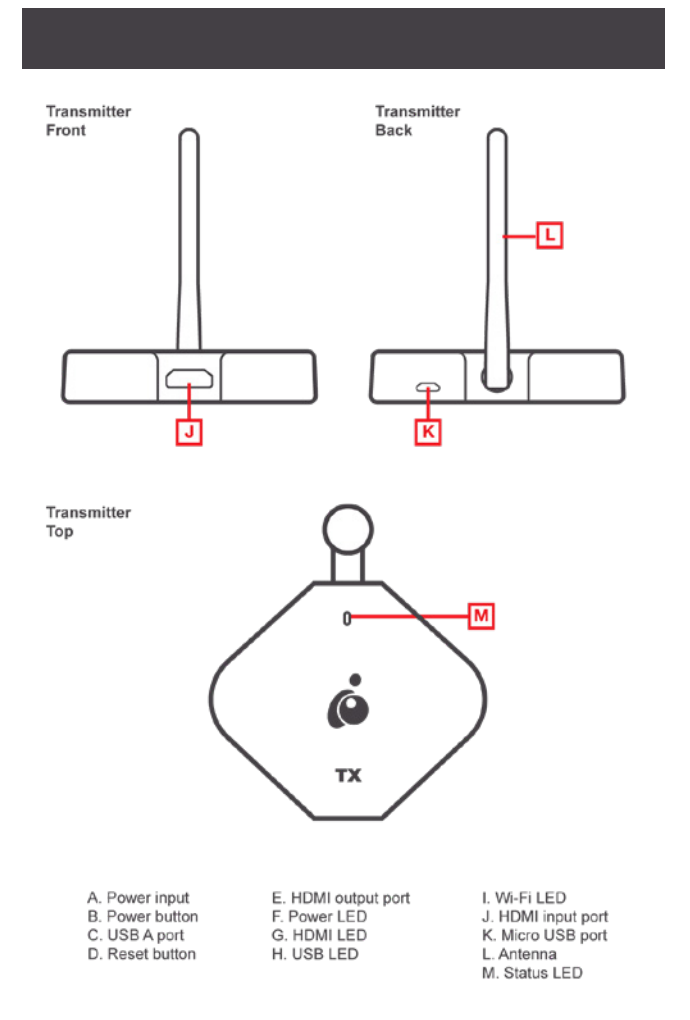

### <span id="page-8-0"></span>**Hardware Installation**

### **Part 1: Plug-n-Play installation**

This part is for simple mirroring the contents from your device (Blu-ray player, Set top box, media player, computer with HDMI output) to a display screen.

1. Connect the antenna into the transmitter of the GWKIT4K.

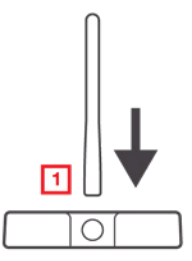

2. Connect the HDMI cable from the transmitter to the HDMI output connection of your source.

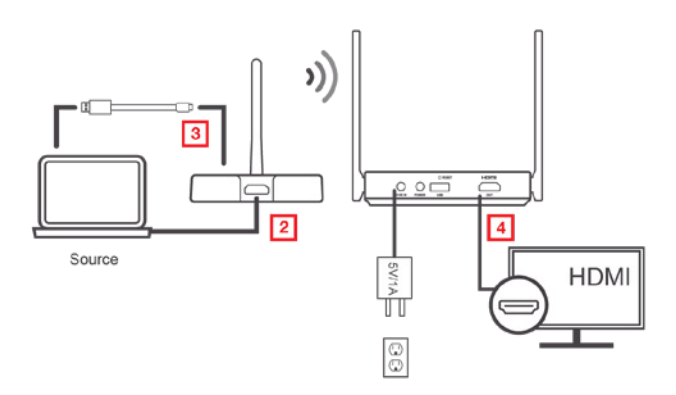

- <span id="page-9-0"></span>3. Connect the USB-A to Micro USB cable from the transmitter to the USB-A port of your source.
- 4. Power on your display and the GWKIT4K receiver making sure the On/Off switch in the back of the unit is turned on (push button switch is depressed), you will see a IOGEARCast splash screen.

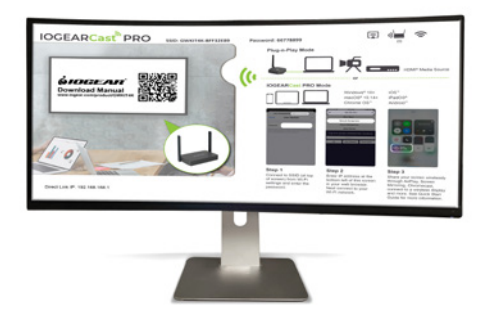

5. Power on the GWKIT4K transmitter using the included USB-A to Micro USB cable, connecting the USB-A to your power source (USB-A port on your laptop) and the Micro USB to the power port on the transmitter, if you don't have USB-A port on your computer you will need to use a 5V/1A power adapter with Micro USB connector (not supplied). Once the wireless connection is established the splash screen should change to mirror your source content\*.

• Please note that this connection may take up to a minute to connect. Please see image below once the connection is established.

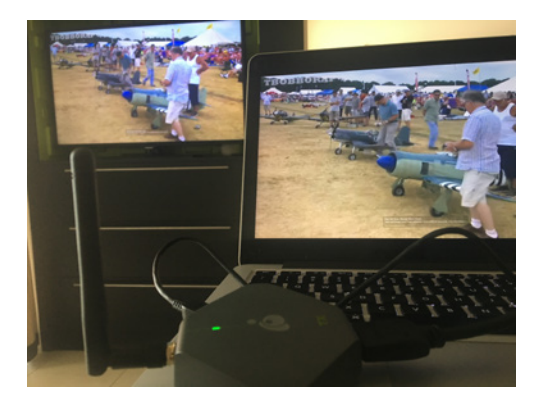

### **Part 2: Screen Sharing Installation**

GWKIT4K can also be used as a screen sharing device where you will be using just the receiver and your source will be your computer or your phone to stream your content to a TV screen or projector. You need to power off the transmitter as only 1 device can stream to the receiver at any given time.

Page 17 goes into detail of how you can share your screen to your TV using either your phone or your computer.

Below is a screen you will see when you connect the receiver to the display. All the information regarding this screen are explained below.

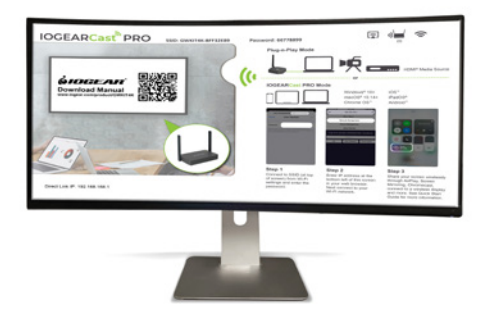

### <span id="page-12-0"></span>**Operation**

### **Splash screen informtion**

SSID: This is the name of the device that you will see when you do a wireless scan of a wireless network. The GWKIT4K SSID will start with GWKIT4K-XXXX The name can be changed in Settings page for your convenience such as Kitchen, Living Room, etc. to easily remember.

Password: To initially connect to the GWKIT4K wireless network you will be asked for this password. This password can also be changed to something that is easy to remember to you and needs to be 8 characters.

The 3 icons on the right of the password:

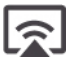

This first icon confirms that casting to this device is available.

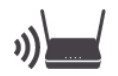

This icon shows that the receiver of the GWKIT4K is not online yet.

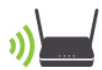

This shows the receiver of the GWKIT4K is now online. The wifi signal will turn green. Once a device is connected there will be a (1) underneath the icon to show that you are using the receiver of the GWKIT4K as your wireless access point. As you add more devices the number will increase. Please note that only 1 device can share the screen.

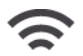

This icon shows the status of the GWKIT4K connection to your router. In this case the receiver of the GWKIT4K is not connected to any router.

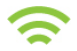

Once the connection to your router is established after you configured the settings from the browser, the wireless signal icon will turn green with the name of your router appearing underneath the icon.

**Direct Link IP:** At the bottom left of the splash screen you will see a Direct Link IP, once you connect to the SSID of the GWKIT4K you will use this IP Address from your browser to get to the settings page where you can add the GWKIT4K to your router, change admin password, change the GWKIT4K language, resolution, etc., and device information (figure 4) where you can find out the local IP Address (shown as Infrastructure IP) of the GWKIT4K, firmware version, etc.

**Infrastructure IP:** This is the IP Address that you will need to use from any device that is connected to your router if you need to get to the GWKIT4K Settings page once you've added the GWKIT4K to your router.

Please see below for steps to connect to your GWKIT4K in order to get to the setting configuration page.

1. Connect to the GWKIT4K from your WIFI network list, the SSID starts with GWKIT4K-xxxx

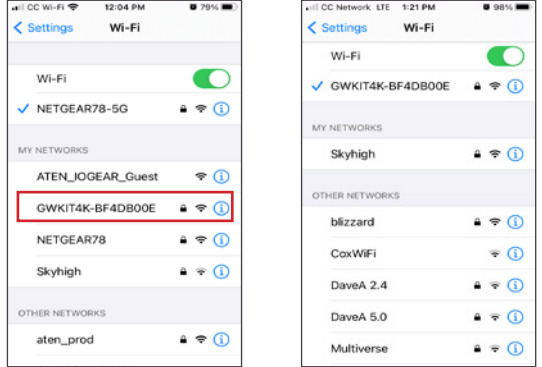

2. Open up your browser and type in the IP Address that appears on the bottom left of the splash screen, hit Enter and you should see the screen below.

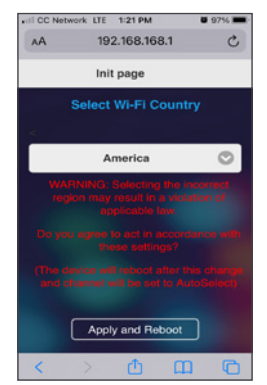

- 3. If you are asked for username and password, they are admin/000000 by default.
- 4. Click on Network Management on the splash screen and select your network (router) and follow the prompt (for your router password).

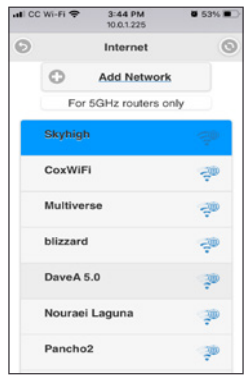

5. The receiver of your GWKIT4K is now connected to your local network. You can now reconnect your device (Computer, tablets or phone) back to your router. You will notice that the right wifi icon is now green with the name of your router underneath. Now you're ready to share your screen.

### **Using the GWKIT4K to share your screen**

Since the GWKIT4K is now on the same router network as your computer or phone, all you need to do is go to your screen sharing app on your phone or computer to share the screen to your TV. Since there are many devices each with different screen sharing method, please consult your device manual for instructions. For example, Mac uses AirPlay, Samsung uses Smartview for their screen sharing app.

Once you are connected in the screen sharing mode any screen on your device will be mirrored to your TV/monitor/projector.

Picture below is from a Screen Mirroring app on an iPhone, depending on the model you have you will need to either swipe up or swipe down on the screen and you will see the GWKIT4K as an option to share your screen. Select the GWKIT4K and once it is connected you will see a check mark indicating that your device is now connected to the receiver of the GWKIT4K.

Now whatever is on your phone screen will be mirrored to the TV.

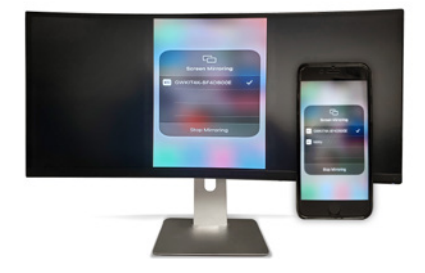

#### **Chromecast**

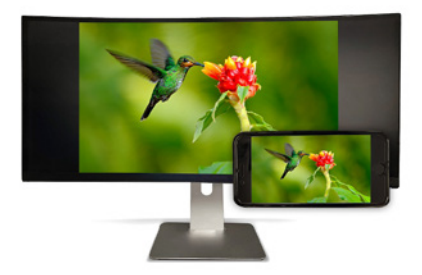

The GWKIT4K also has the ability to cast directly from your Chrome browser from your computer. Once you open up your Chrome browser, go to Customize and Control Google Chrome and click on "Cast", from there you will see GWKIT4K as one of the Cast options, click on that and your Chrome will be extended to your TV. The nice thing about this feature is that you will still be working on your computer while Chrome will be playing YouTube on your TV at the same time! This can be done without needing to add a second display on the display settings on your computer in picture below.

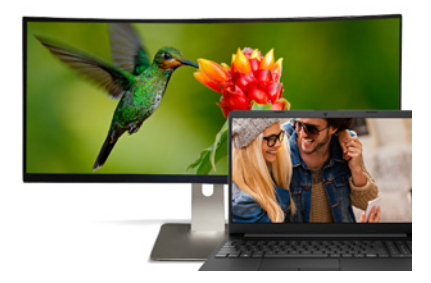

### <span id="page-18-0"></span>**\*For advanced user only:**

At the lower left of the splash screen you will now see IP Address under Infrastructure IP, this is your local IP and you will need to use this IP to connect to the GWKIT4K Settings page. Basic functions can be made without signing in, such as connection to your router, resolution, language or display mode (fit to screen or stretch mode), but for advanced settings and admin functions you need to login to the main menu. Default password for admin is shown on the Main menu page (000000).

By using your local router you will be able to connect from your PC to the display from anywhere that your local wireless connection is available within that area. To connect other devices to the GWKIT4K receiver, make sure the transmitter is disconnected first as only 1 device can be connected to the receiver at any one time.

### <span id="page-19-0"></span>**Trouble Shooting**

#### 1. **I cannot connect GWKIT4K receiver from the transmitter on my computer.**

A.Power up both transmitter and receiver with the HDMI from both units connected using an USB cable (supplied in the kit). When you see "Pairing OK" message on the splash screen, the transmitter and receivers are now paired and ready for use.

#### 2. **In screen sharing installation, I cannot get to the settings page from the IP Address on the splash screen.**

A.Make sure you power off the GWKIT4K transmitter.

B.Make sure you have connected to the receiver of the GWKIT4K and go back to Part 2: Screen Sharing Installation on page 12.

### <span id="page-20-0"></span>**Compliance Information**

#### **FCC Statement**

This equipment has been tested and found to comply with the limits for a Class B digital device, pursuant to Part 15 of the FCC Rules. These limits are designed to provide reasonable protection against harmful interference in a residential setting. This product generates, uses, and can radiate radio frequency energy and, if not installed and used as directed, it may cause harmful interference to radio communications. Although this product complies with the limits for a Class B digital device, there is no guarantee that interference will not occur in a particular installation.

### **CE Compliance**

This device has been tested and found to comply with the following European Union directives: Electromagnetic Capability (2004/108/EC), Low Voltage (2006/95/EC) and R&TTED (1999/5/EC).

### <span id="page-21-0"></span>**WE'RE HERE TO HELP YOU! NEED ASSISTANCE SETTING UP THIS PRODUCT?**

Make sure you:

- 1. Visit [www.iogear.com](http://www.iogear.com) for more product information
- 2. Visit [www.iogear.com/support](http://www.iogear.com/support) for live help and product support

Warranty Information

This product carries a 1 Year Limited Warranty. For the terms and conditions of this warranty, please go to [https://www.iogear.com/support/warranty](http://www.iogear.com/support/warranty)

Register online at [https://www.iogear.com/register](http://www.iogear.com/register)

Important Product Information

Product Model \_\_\_\_\_\_\_\_\_\_\_\_\_\_\_\_\_\_\_

Serial Number \_\_\_\_\_\_\_\_\_\_\_\_\_\_\_\_\_

### **Contact**

#### **IOGEAR**

https://iogear.custhelp.com support@iogear.com www.iogear.com

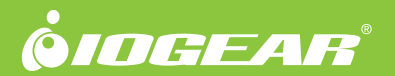

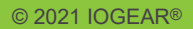